# Reflecta DigiEndoscope

Digitální endoskop se záznamem

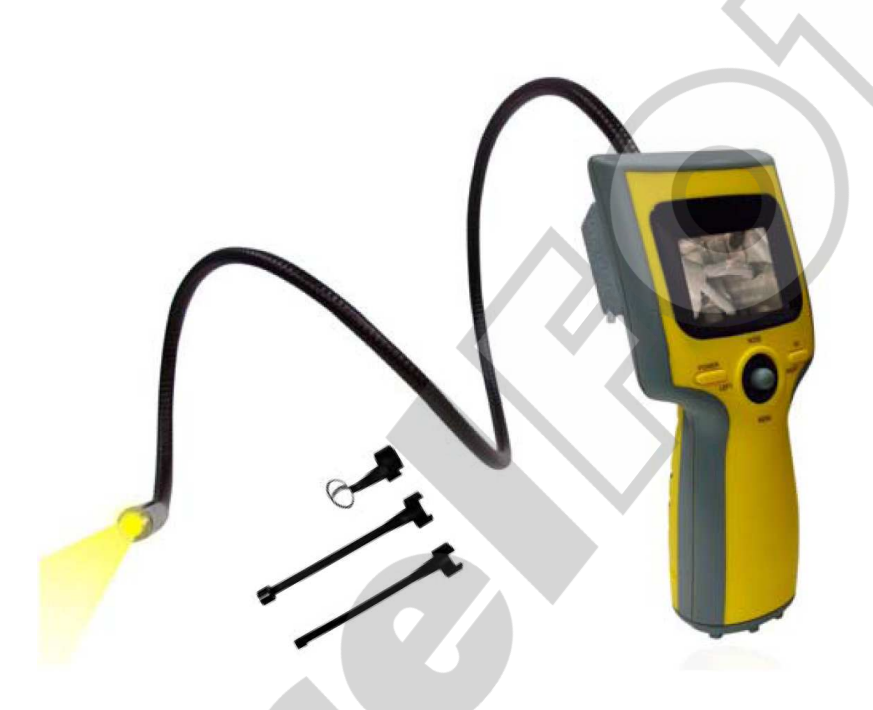

# Návod k použití

# !!! Upozornění !!!

Zařízení není určeno k lékařským, ani veterinárním účelům.

# Obsah balení

Před prvním použitím výrobku se ujistěte, že balení obsahuje následující položky:

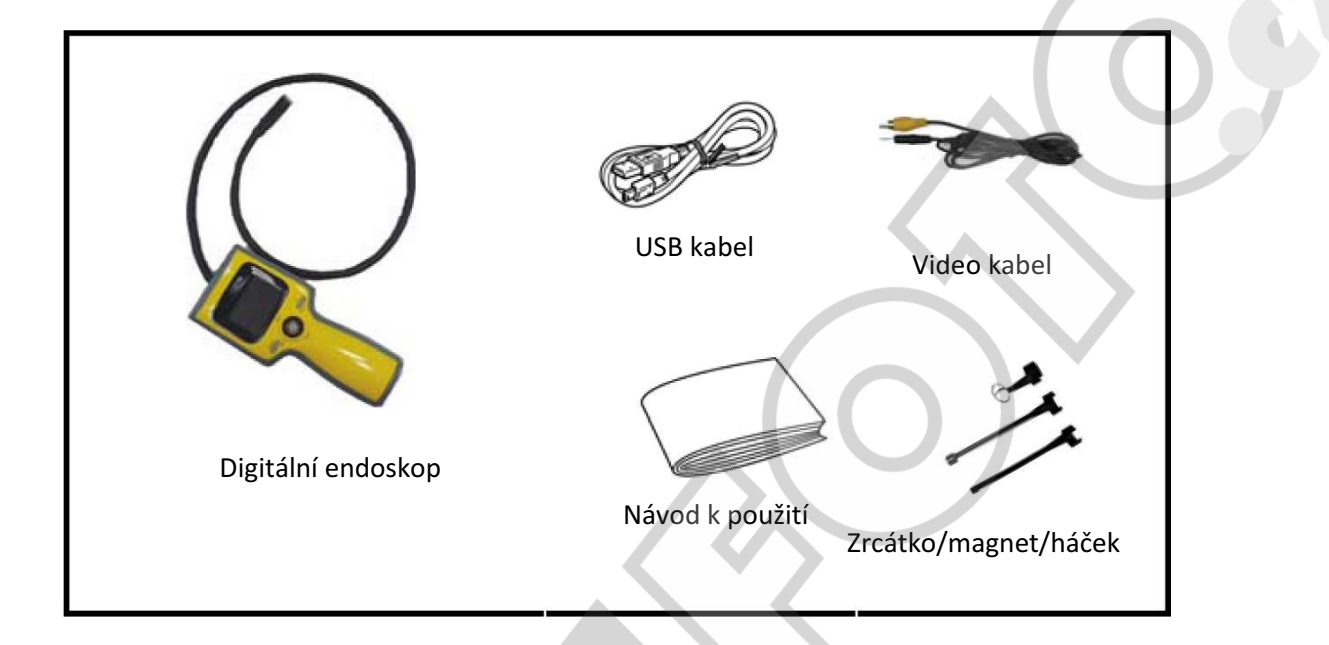

# Popis zařízení

- 1. LCD displej
- 2. Tlačítko OK
- 3. 4směrný ovladač (doleva, doprava, nahoru/režim, dolů/menu)
- 4. Tlačítko POWER
- 5. Hlava kamery
- 6. Zrcátko
- 7. Magnet
- 8. Háček

#### Pozn.:

Doplňkové nástavce (6-8) se připevňují přímo na hlavu kamery – viz ilustrace.

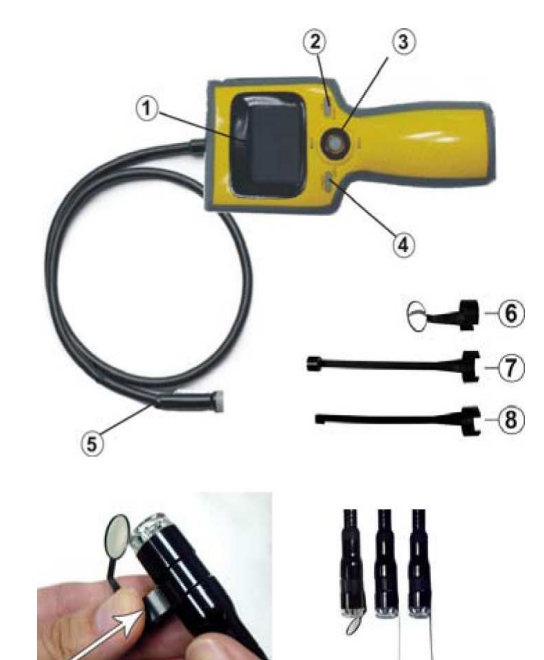

Zobrazení LCD displeje

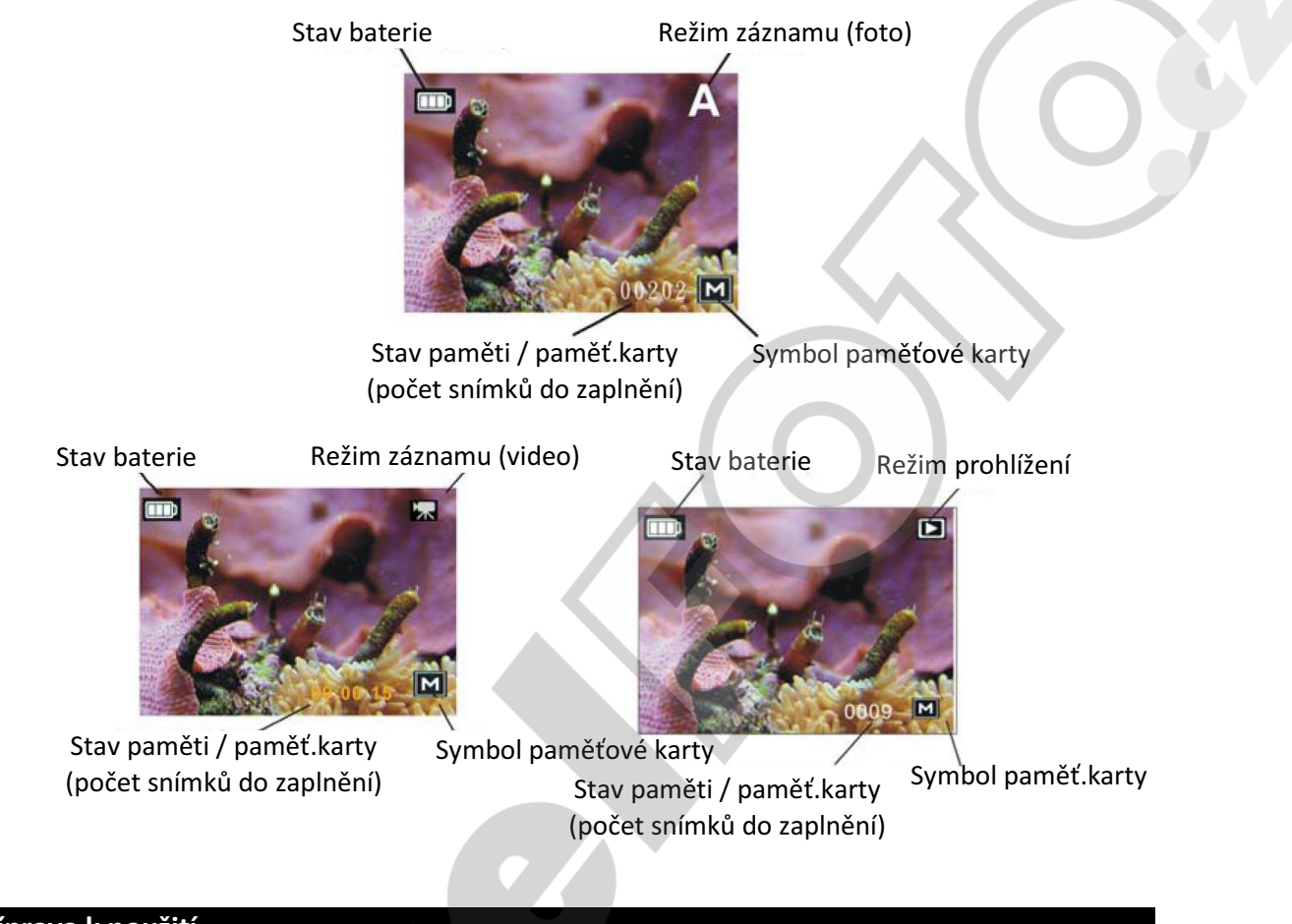

#### Příprava k použití

- 1. Položte endoskop tak, aby byla přístupná jeho spodní strana.
- 2. Povolte zajišťovací šroubek a odstraňte kryt (viz obr.1).

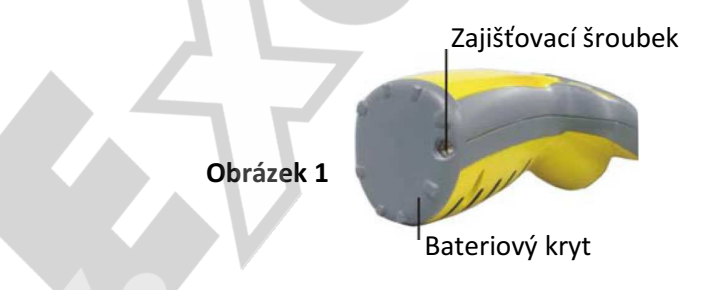

3. Vyjměte přihrádku pro baterie a vložte 4 baterie typu AA/LR6 (nejsou součástí balení). Dbejte přitom na jejich správnou orientaci – viz piktogramy na přihrádce.

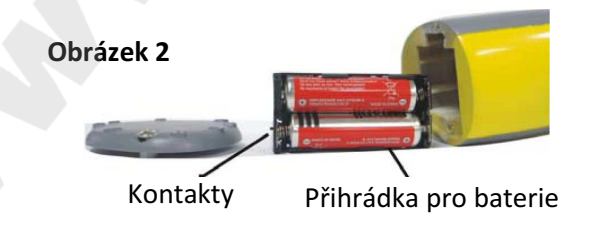

#### Pozn.:

Používejte pouze alkalické 1,5V baterie! Nepoužívejte nabíjecí 1,2V články – jejich napětí je pro napájení endoskopu příliš nízké. Důsledkem je potom jejich krátká životnost.

- 4. Vložte přihrádku s bateriemi zpět do zařízení.
- 5. Zaklapněte bateriový kryt a zašroubujte zajišťovací šroubek.

#### Vložení paměťové karty

Digitální endoskop používá pro záznam paměťové karty SD.

#### Upozornění:

- Při vkládání paměťové karty záleží na její orientaci.
- Nikdy nevkládejte nebo nevyjímejte paměťovou kartu, pokud je zařízení zapnuté!
- 1. Vypněte zařízení
- 2. Otevřete kryt slotu pro paměť.kartu
- 3. Vložte paměťovou kartu na kartu tlačte, dokud nezaklapne do slotu.

#### Vyjmutí paměťové karty

Jemným tlakem vyklapněte paměťovou z jejího slotu a poté ji vyjměte ze zařízení.

Pozn.: Po zaplnění paměťové karty se na displeji zobrazí "CARD FULL". Paměťovou kartu je v takovém případě nutné vyměnit, smazat nebo naformátovat.

#### Použití digitálního endoskopu

#### Záznam statického obrázku

- 1. Stiskem POWER zapněte endoskop.
- 2. Na 4směrném ovladači opakovaně stiskněte NAHORU/REŽIM, dokud se v pravém horním rohu displeje nezobrazí symbol režimu Foto "A".
- 3. Na displeji nyní vidíte aktuální snímanou oblast kamery.
- 4. Namiřte hlavu kamery na požadovaný objekt. Zkontrolujte na displeji, že je obraz ostrý a čistý.
- 5. Intenzitu LED osvětlení můžete regulovat pomocí 4směrného ovladače pohybem DOLEVA / DOPRAVA.
- 6. Aktuální snímání uložíte jako obrázek stiskem OK.

#### Záznam statického obrázku

- 1. Stiskem POWER zapněte endoskop.
- 2. Na 4směrném ovladači opakovaně stiskněte NAHORU/REŽIM, dokud se v pravém horním rohu displeje nezobrazí symbol režimu Video.
- 3. Na displeji nyní vidíte aktuální snímanou oblast kamery.
- 4. Namiřte hlavu kamery na požadovaný objekt. Zkontrolujte na displeji, že je obraz ostrý a čistý.
- 5. Intenzitu LED osvětlení můžete regulovat pomocí 4směrného ovladače pohybem DOLEVA / DOPRAVA.
- 6. Stiskem OK zahájíte videozáznam na displeji se zobrazí jeho délka.
- 7. Záznam ukončíte dalším stiskem OK.

# Přehrávání zaznamenaných obrázků / videoklipů

- 1. Stiskem POWER zapněte endoskop.
- 2. Na 4směrném ovladači opakovaně stiskněte NAHORU/REŽIM, dokud se v pravém horním rohu displeje nezobrazí symbol režimu Přehrávání (šipka v obdélníčku).

 Mezi jednotlivými obrázky/videoklipy listujte pomocí 4směr.ovladače DOLEVA/DOPRAVA. Pro přehrání videoklipu stiskněte OK. Dalším stiskem OK přehrávání zastavíte.

# Mazání zaznamenaných obrázků / videoklipů

- 1. Na 4směrném ovladači opakovaně stiskněte NAHORU/REŽIM, dokud se v pravém horním rohu displeje nezobrazí symbol režimu Přehrávání (šipka v obdélníčku).
- 2. Pomocí DOLEVA/DOPRAVA zvolte požadovaný obrázek nebo videoklip.
- 3. Pohybem ovladače DOLŮ/MENU vyvolejte nabídku funkcí.
- 4. Vyberte položku Delete (smazat) Execute (vykonat).
- 5. Stiskněte OK a zvolte možnost Single (pouze vybraný soubor) nebo All (vše v paměti).
- 6. Stiskem OK potvrďte volbu.

# Nastavení zařízení – režim foto/video

Pohybem 4směrného ovladače DOLŮ/MENU vyvolejte nabídku funkcí.

Format (formátování paměti / paměť.karty)

… Stiskněte OK a vyberte Cancel (zrušit) nebo Execute (potvrdit formátování).

Language (jazyk)

… Stiskněte OK a vyberte jednu z možností: English, French, German nebo Dutch.

Auto Off (automatické vypnutí)

… Stiskněte OK a zvolte: 1min, 3min, 5min nebo OFF (nevypínat automaticky).

Sys Reset (tovární nastavení)

… Stiskněte OK a vyberte Cancel (zrušit) nebo Execute (potvrdit aktivaci pův. nastavení).

TV Output (norma TV výstupu)

… Stiskněte OK a vyberte normu NTSC nebo PAL (pro Evropu PAL).

Date Input (časové razítko)

 … Stiskněte OK a zvolte možnost OFF (nevkládat datum do obrázku) nebo SET (nastavte rok, měsíc a datum)

# USB

- … Endoskop se po připojení k PC objeví jako nová disk.jednotka (bez instalace ovladače).
- ... Pokud chcete endoskop použít v režimu "PC Cam", musíte před jeho připojením nainstalovat dodatečné ovladače z přiloženého CD. Před připojením endoskopu k PC musíte potom nastavit požadovaný režim – stiskněte OK a vyberte "PC Cam" (přenos obrázků/klipů do PC pomocí USB) nebo "Disk drive" (ukládání na paměťovou kartu).

#### Nastavení zařízení – režim prohlížení

Pohybem 4směrného ovladače DOLŮ/MENU vyvolejte nabídku funkcí.

Delete (Mazání obrázků/klipů)

… Viz příslušná kapitola výše.

Copy to Card (kopírování z vnitřní paměti na paměť.kartu)

… Stiskněte OK a vyberte Cancel (zrušit) nebo Execute (potvrdit kopírování).

Slideshow (režim prezentace obrázků)

… Stiskněte OK a vyberte interval přepínání obrázků – 3s, 5s, 10s.

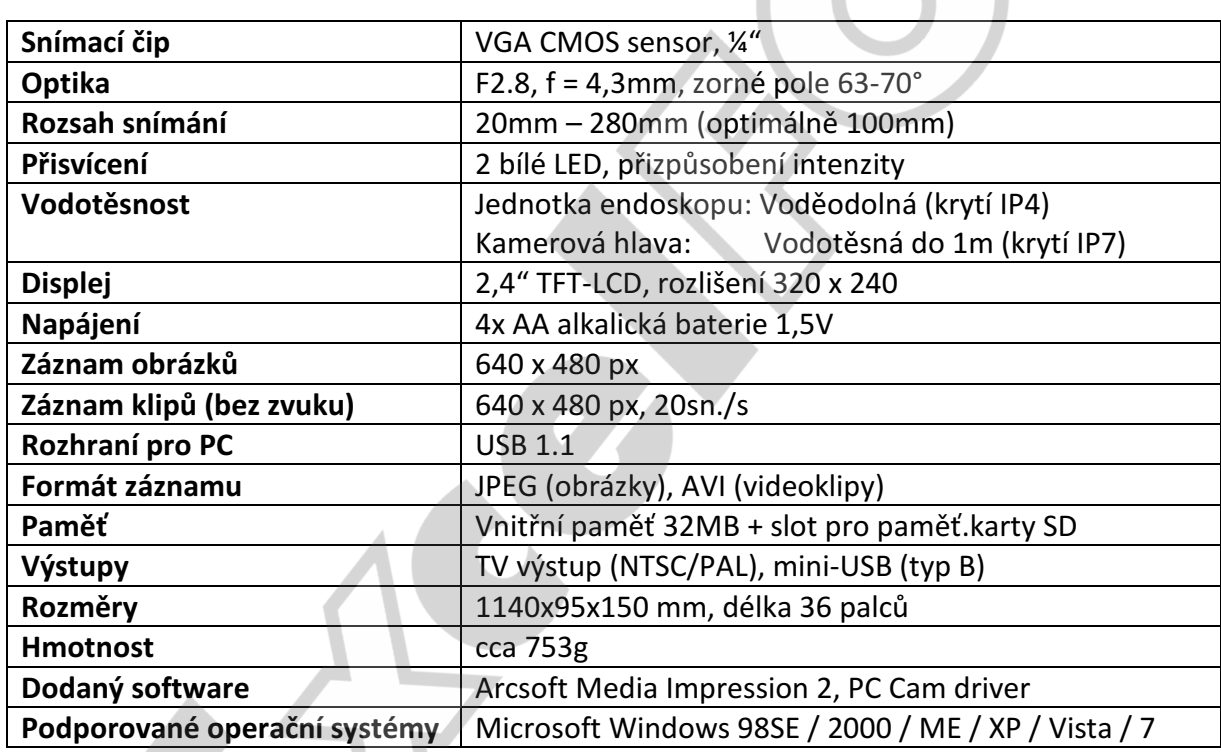

#### Technické parametry

## Údržba

Zařízení je bezúdržbové, v žádném případě se jej nepokoušejte otevírat nebo opravovat. V opačném případě ztrácíte záruku a vystavujete se nebezpečí zranění nebo vzniku škody. Povrch zařízení je možné čistit suchou, jemnou látkou nebo kartáčem. Před čištěním zařízení vždy odpojte od jakéhokoliv zdroje napětí.